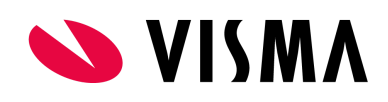

# Mutatieformulieren

Wijzigingen doorvoeren via mutatieformulieren

Het is vanaf nu mogelijk om zelf eigen formulieren aan te maken waarmee wijzigingen kunnen worden gedaan. Deze mutatieformulieren (maximaal vijf) zijn te vinden in de module Persoonsgegevens.

Om mutatieformulieren in gebruik te nemen zijn er vier stappen:

- 1. Autorisatie
- 2. Inrichting mutatieformulier
- 3. Metadata
- 4. Gebruik van een mutatieformulier

#### **Autorisatie**

Als superuser heeft u direct toegang tot het mutatieformulier. Voor de overige gebruikers richt u dit in via HRM> Applicatiebeheer> Autorisatie> Functiegroep. Selecteer de betreffende functiegroep die hier toegang toe moet krijgen. Het is mogelijk om per formulier te autoriseren en aan te geven of de groep mag wijzigen en toevoegen.

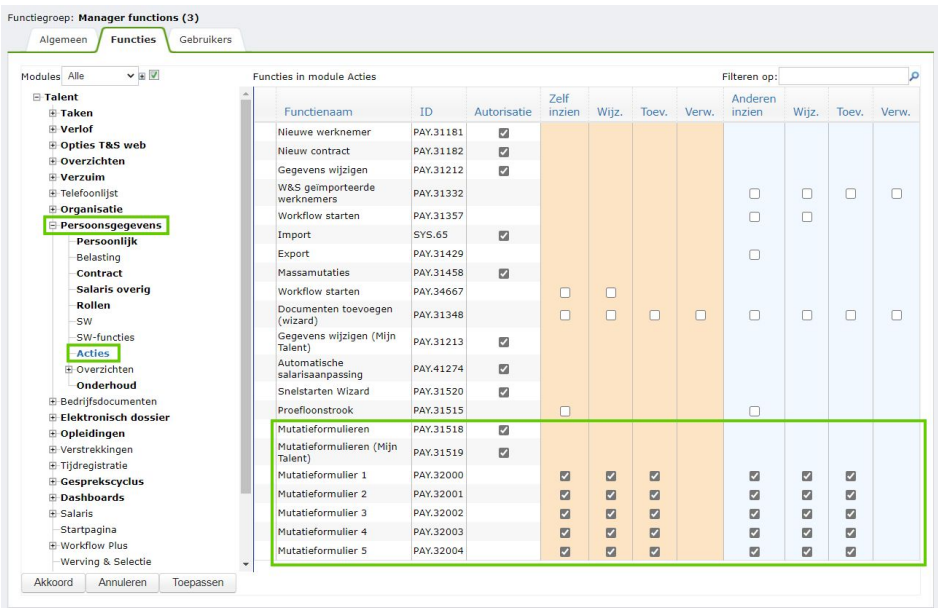

Indien de functiegroep ook toegang moet krijgen voor het inrichten van het mutatieformulier vinkt u in de autorisatie ook onderstaande aan.

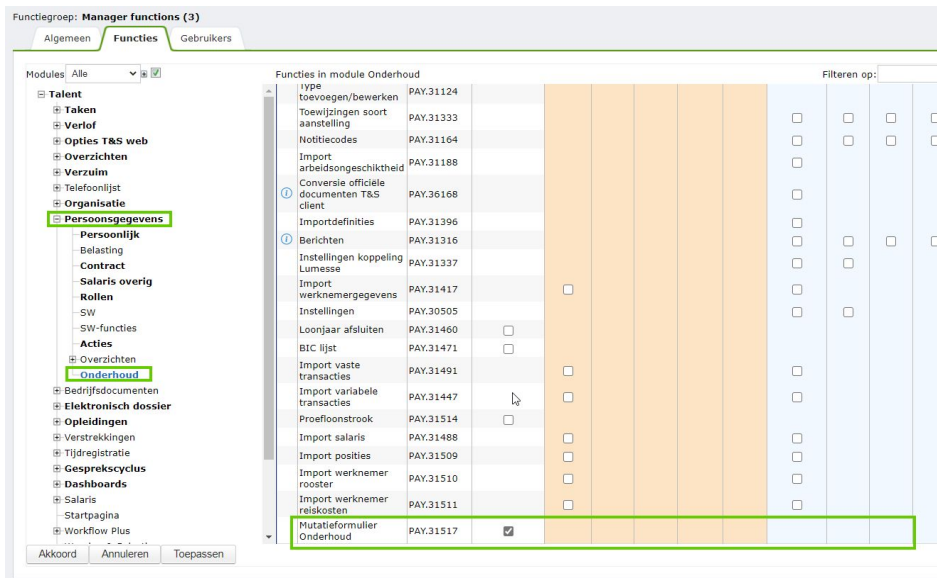

## **Inrichting mutatieformulier**

De inhoud van de vijf mutatieformulieren kunnen worden beheerd via HRM> Persoonsgegevens> Onderhoud> Mutatieformulieren.

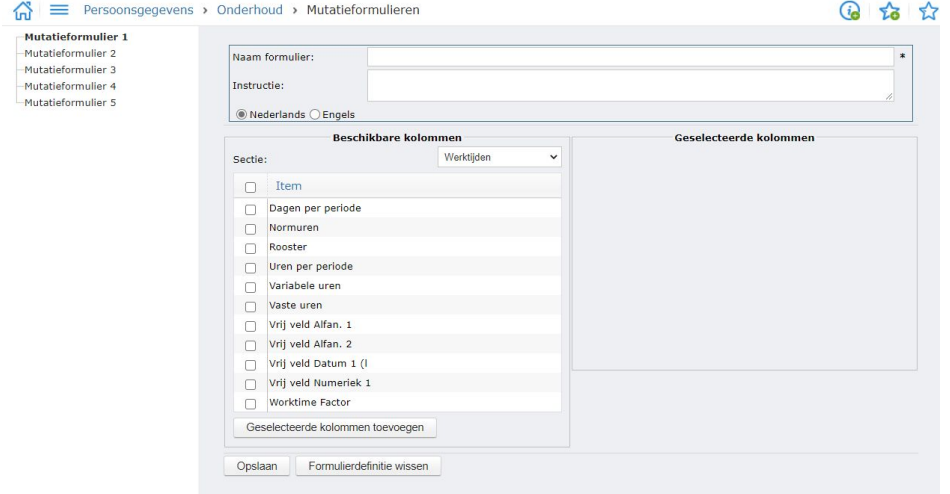

Elk formulier heeft een eigen naam en een optionele instructietekst, die boven het formulier wordt getoond wanneer het formulier wordt ingevuld.

Per formulier kan een keuze gemaakt worden uit welke velden deze bestaat. Een veld voegt u volgens deze stappen toe:

- 1. Selecteer de betreffende sectie in het uitklapmenu
- 2. Vink de velden aan die toegevoegd dienen te worden (de velden die al zijn opgenomen zijn al aangevinkt)
- 3. Klik op 'geselecteerde kolommen toevoegen' om ze toe te voegen aan de lijst met velden.

De volgorde van de velden kan worden gewijzigd met behulp van de pijltjes en een veld kan verwijderd worden met het prullenbakje.

*Let op*: zolang er mutaties die zijn gemaakt met het formulier uitstaan ter goedkeuring, is het niet mogelijk om velden te verwijderen. Zodra er geen openstaande mutaties meer ter goedkeuring staan is het wel mogelijk om velden te verwijderen.

### **Metadata**

Na het maken van een mutatieformulier maakt u deze zichtbaar door deze aan te zetten via HRM> Persoonsgegevens> Onderhoud> Metadata. De mutatieformulieren staan onder het kopje 'acties'. De mutatieformulieren zijn pas zichtbaar in de metadata nadat deze zijn ingericht.

De zichtbaarheid, mogelijkheid tot wijzigen en het goedkeuren van wijzigingen kunnen worden ingesteld per formulier en per soort aanstelling. De goedkeuring kan worden ingericht via het tabblad 'meer kenmerken'. Het is ook mogelijk om een workflow te koppelen aan een formulier via het tabblad 'workflow plus'. De workflow wordt gestart na het laatste akkoord op wijzigingen vanuit het mutatieformulier.

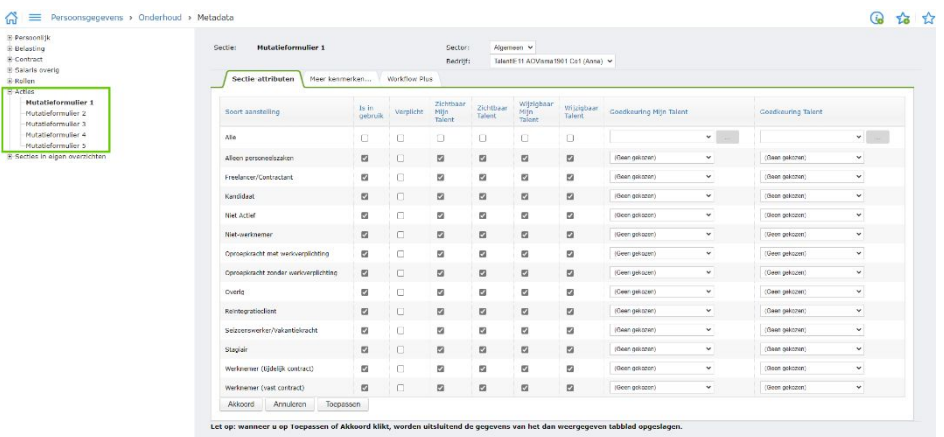

#### **Gebruiken van een mutatieformulier**

 $\mathcal{N}$  -

Wanneer een gebruiker toegang heeft tot een formulier wordt deze getoond via HRM> Persoonsgegevens> Acties> (naam van het mutatieformulier). Als de gebruiker hierop klikt wordt het formulier geopend.

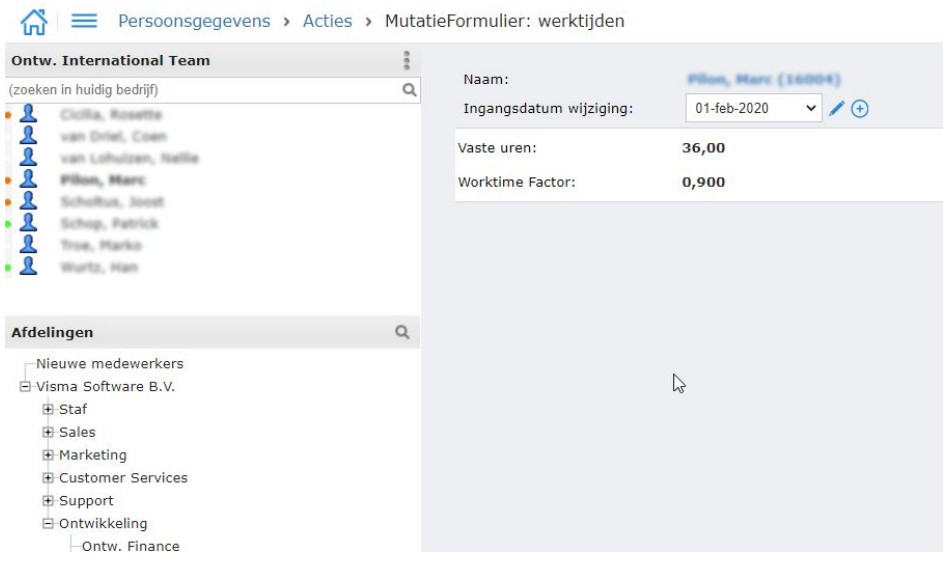

Selecteer de medewerker waarvoor u de wijziging wil doorvoeren. Vervolgens zijn er twee opties:

- 1. Potloodje: huidige regel wijzigen
- 2. Plusje: nieuwe regel toevoegen

*Huidige regel wijzigen*

Wanneer er meerdere wijzigingen in het verleden hebben plaatsgevonden zullen hier verschillende data staan. Selecteer de juiste ingangsdatum wijziging en klik op het potloodje. U voert de wijziging door en klikt op opslaan.

# *Nieuwe regel toevoegen*

Klik op het plusje en voer de ingangsdatum wijziging in. Pas de velden aan die wijzigen en klik op opslaan.

De wijziging wordt (eventueel na goedkeuring) direct doorgevoerd en is te zien bij de stamgegevens van de medewerker.